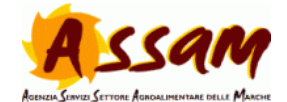

## Procedura per l'iscrizione alla piattaforma e-learning A.S.S.A.M.

1. Accedere al sito:

www.assam.marche.it/elearning

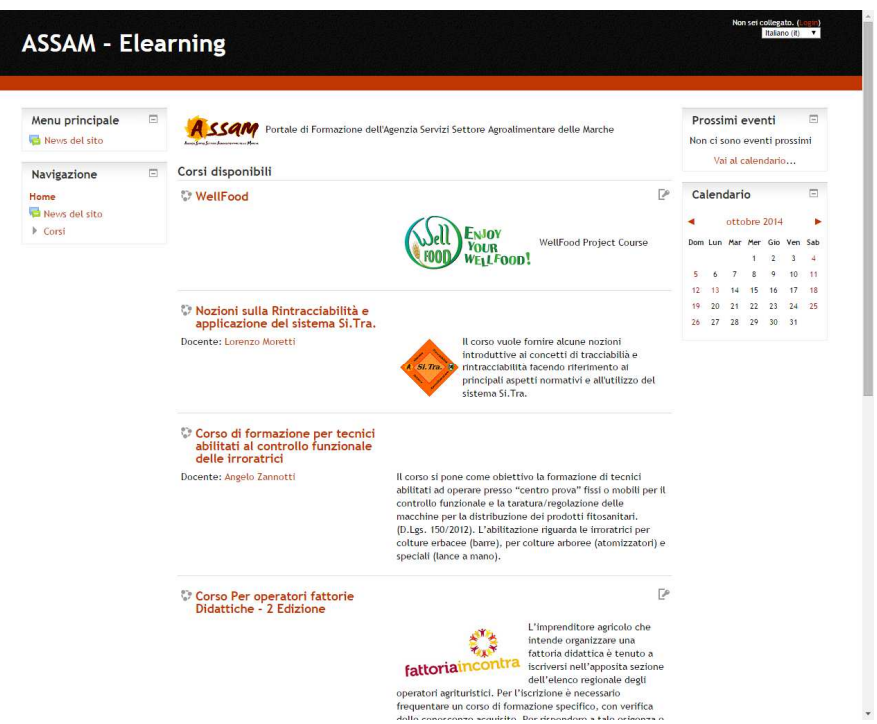

2. Cliccare sul corso, si apre la seguente schermata. Cliccare sul pulsante "Crea Account" nella colonna di destra.

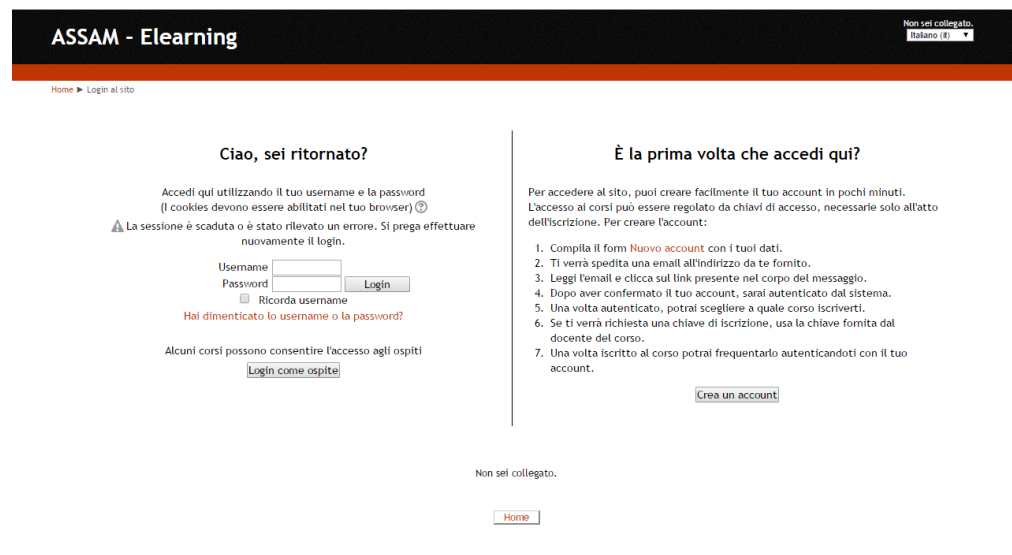

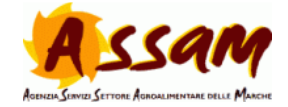

3. Compilare il form.

NOTE:

- Si consiglia di utilizzare come username l'indirizzo di posta elettronica.
- Tutti i campi sono obbligatori.
- Il sistema non accetta utenti con lo stesso indirizzo di posta elettronica. Per questo motivo si suggerisce di usarne uno personale e non uno aziendale collegato a più utenze.

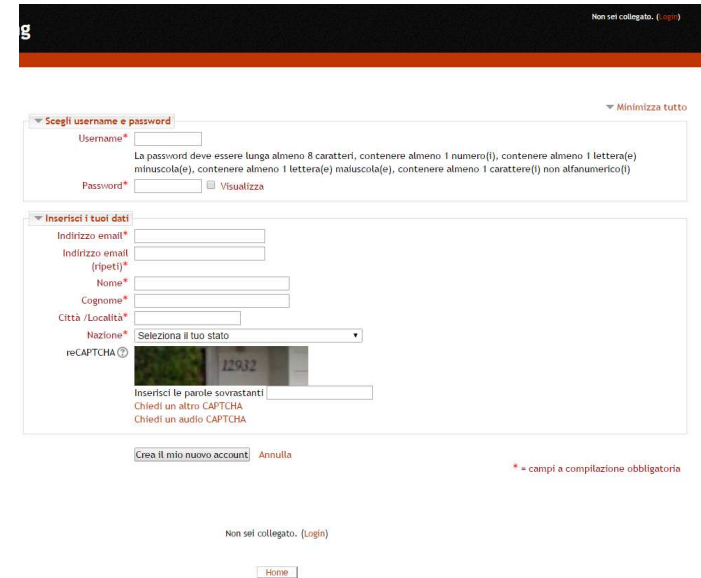

Al termine della compilazione viene inviata una mail all'indirizzo indicato.

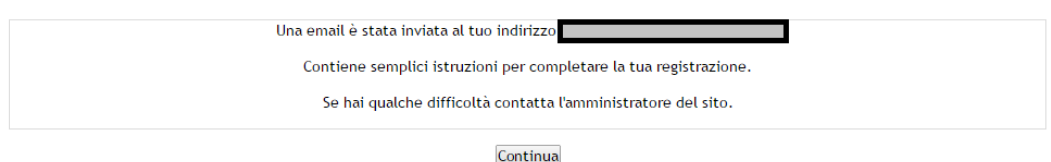

4. Accedere alla propria casella di posta elettronica e cliccare sul link. Il browser aprirà una pagina simile a questa:

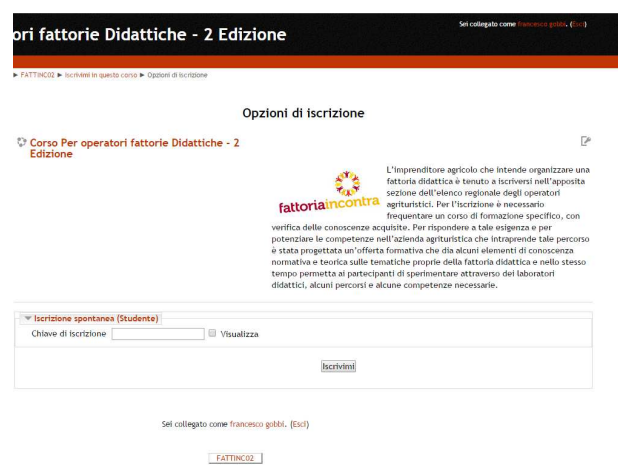

Inserire nel campo "Chiave di Iscrizione" la chiave temporanea fornita dai docenti e cliccare su iscrivimi. Il sistema porterà direttamente al corso.

**NOTA**: Questa chiave servirà solo per il primo accesso.

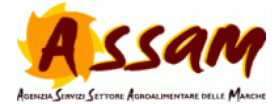

5. Per gli accessi successivi sarà sufficiente cliccare sul corso e inserire username e password nella colonna di sinistra.

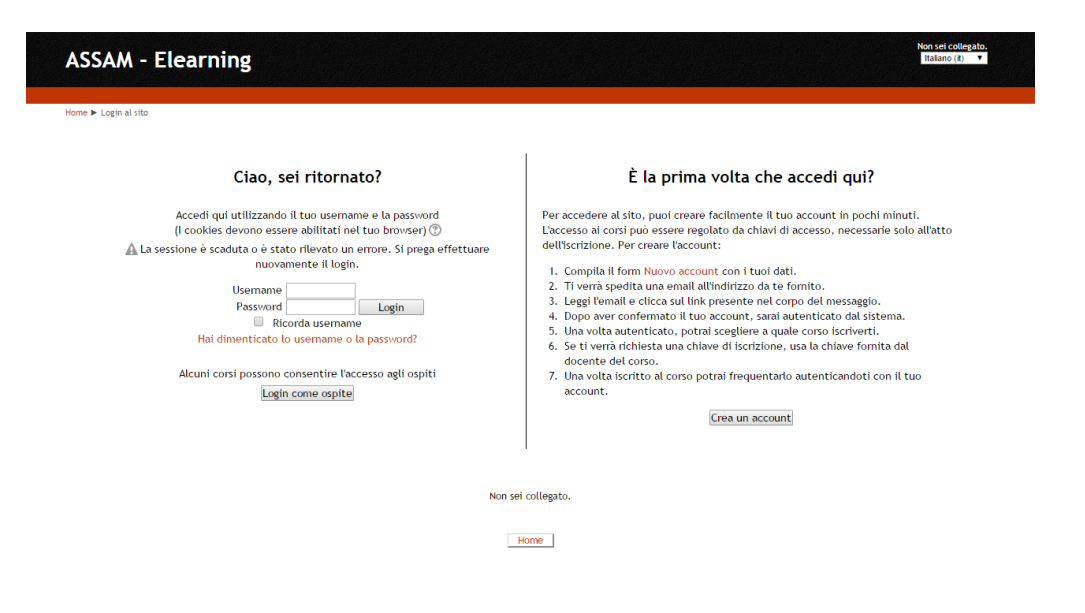

## **Per problemi e segnalazioni:**

francesco.gobbi@regione.marche.it